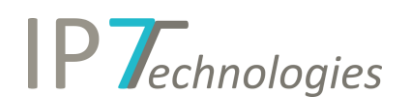

# New Version 15.12.2019

# Table of Contents

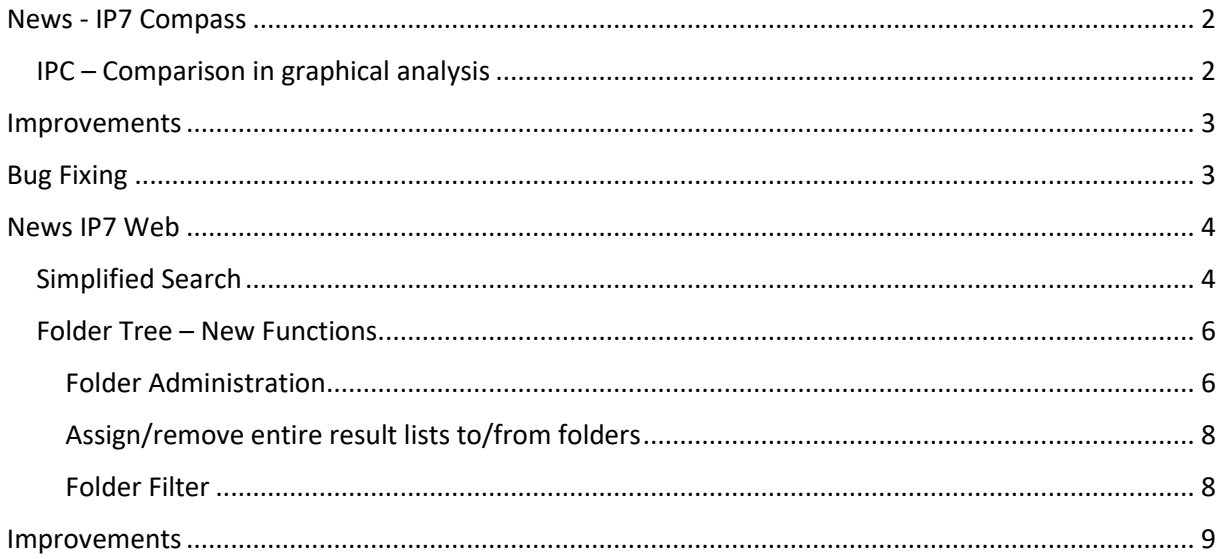

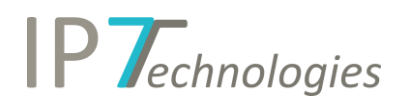

## <span id="page-1-0"></span>News - IP7 Compass

#### <span id="page-1-1"></span>IPC – Comparison in graphical analysis

A new feature in graphical analysis now allows you to compare selected classes and quickly identify relations between IPC classes. This analysis is available in the graphical analyses. It can be found under the menu item "Classification".

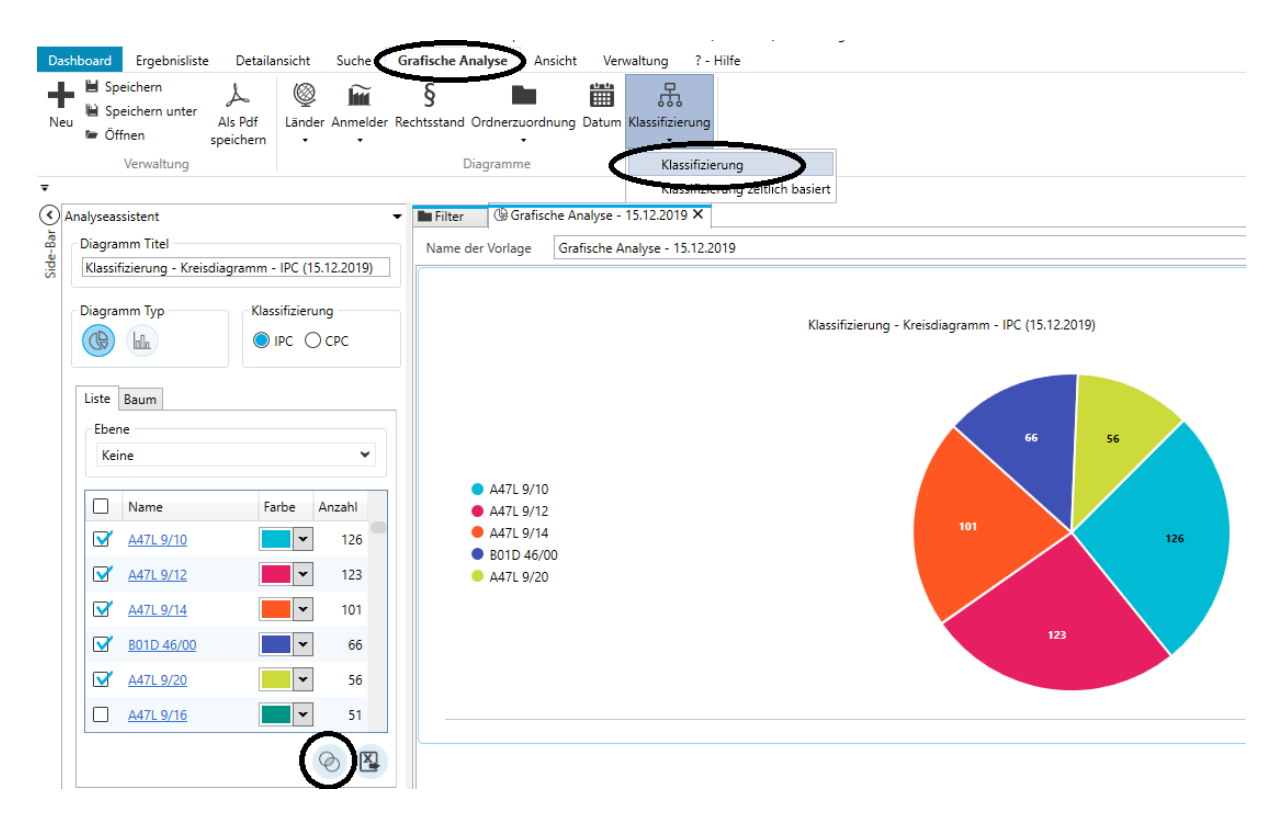

The result is an Excel spreadsheet with the selected IPC classes and the number of patent families in each class.

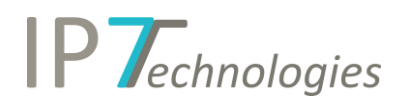

### <span id="page-2-0"></span>Improvements

• The order of the additional fields can now be defined in the administration application. The additional fields are now displayed according to the specified order.

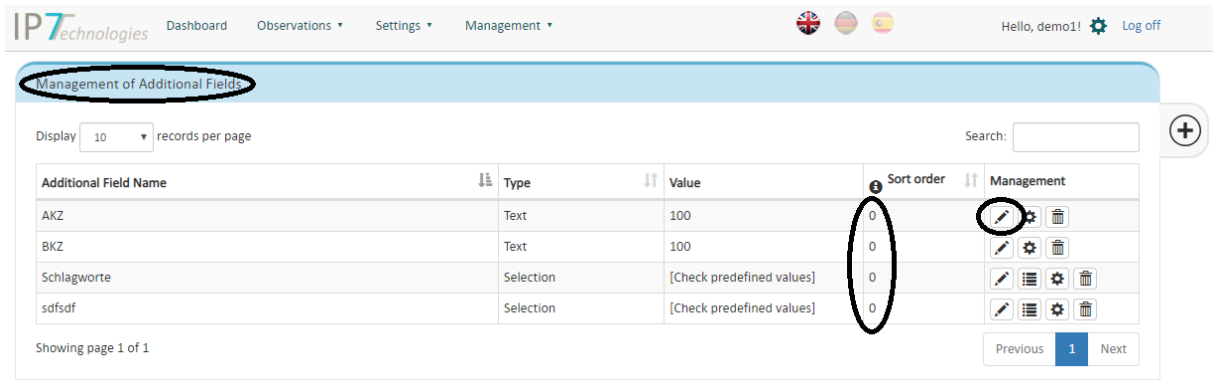

- The evaluation history has now been added to the XML export. The export now allows a complete data deduction with selected patent data for up to 50,000 patents.
- With a right click on selected classes, the class including the description text can now be copied from a search block:

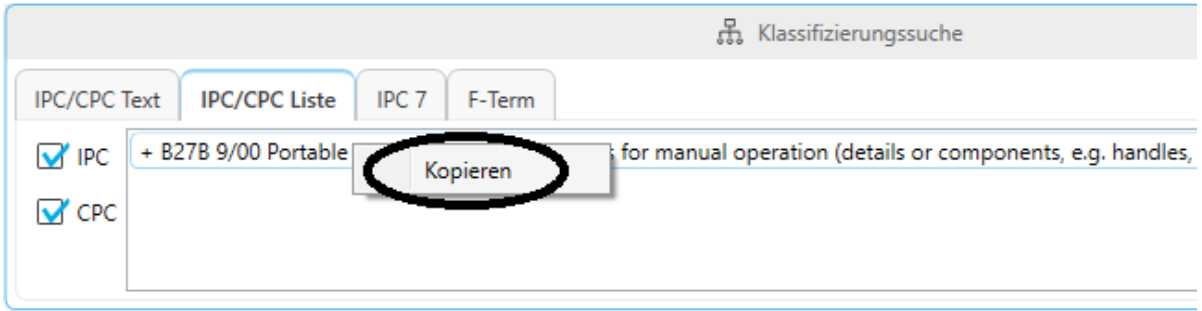

## <span id="page-2-1"></span>Bug Fixing

- If saved searches were published and then the rights were revoked, the search was still displayed even though it could not be opened or executed.
- If a search was executed that was faulty, the display of the key terms could lead to a program crash.

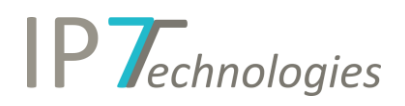

### <span id="page-3-0"></span>News IP7 Web

#### <span id="page-3-1"></span>Simplified Search

In addition to Intelligent Search and Patent Number Search, a simple search for terms, classes, applicants, full text, date, folders and/or additional fields can now be performed using the web application. The Simplified Search is performed in the "Search Project" or "Monitoring Task" that is currently active. Search history entries are made automatically in the selected task / search project.

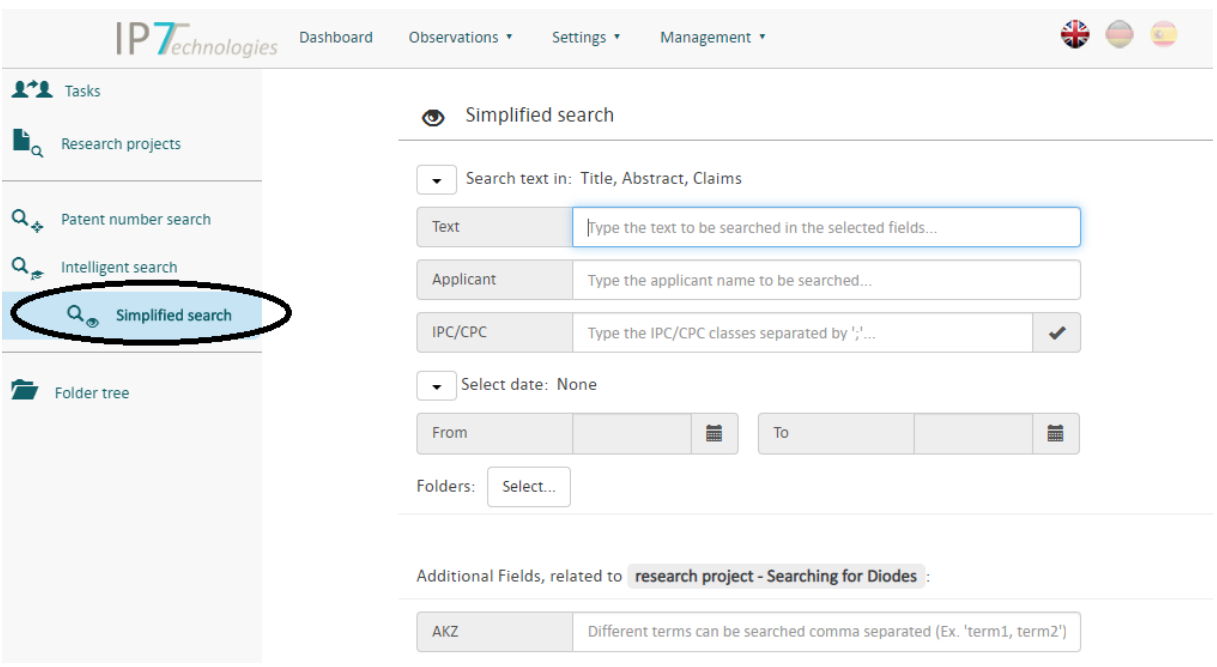

All fields are logically combined with "And".

**Text Field** 

The text field works with Boolean logic. Terms can easily be combined with "and", "or", "not". All search options (except semantic search; see "Intelligent Search") of the text search are available. Documentation for the text search can be found at [https://wiki.ip7.tech/wiki/EN:Text\\_search](https://wiki.ip7.tech/wiki/EN:Text_search) The applicant field also works with Boolean logic. For example, you can also use : BMW or "Bayrische Motorenwerke"

• IPC/CPC

The IPC/CPC search works implicitly with the "Plus Selection" method. This automatically determines and searches all subclasses. There is no separation between IPC and CPC search. Both classifications are automatically considered.

If several classes are entered, they must be separated with ";".

The check button at the end of the text field checks the correctness of the class symbols entered:

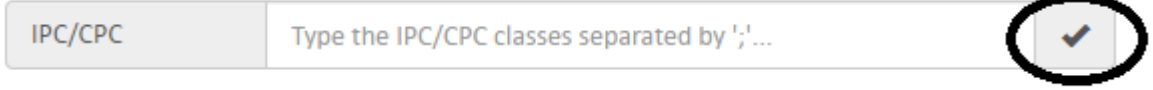

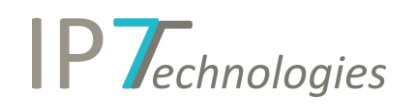

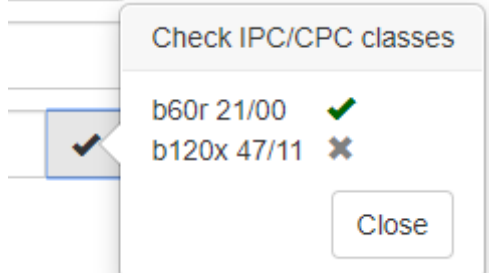

Where the displayed "x" indicates that the class was not found.

• Date Search

The date search enables you to search for First publication: This is the date of the first publication within the simple patent family, as well as the date of the first publication within the simple patent family. Priority: This allows you to search for the priority date of the simple patent family.

• Folders:

The Folders Search allows you to restrict the search fields within selected folders. As with any folder search, not only the selected folders but also all folders below them are automatically considered. The selection of the folders is carried out via the button "Select...". Then the folder tree is opened and the desired folders can be easily selected.

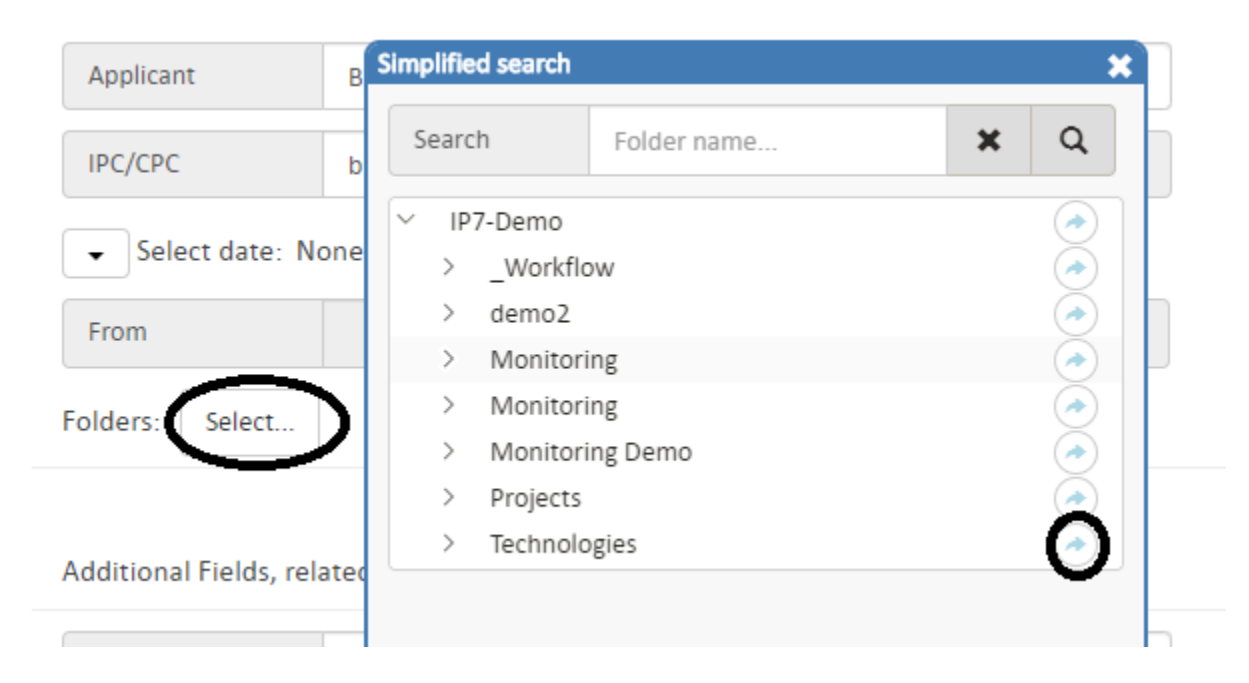

• Additional Fields

Also the search for additional fields is possible in the "Simplified Search". Please note that only those additional fields are displayed that correspond to the selected "Search Project" or the selected Monitoring Task and are also available there.

Several values for an additional field can be entered comma separated. Truncation with \* is also possible.

The search is executed with the button "Run Search".

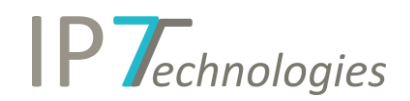

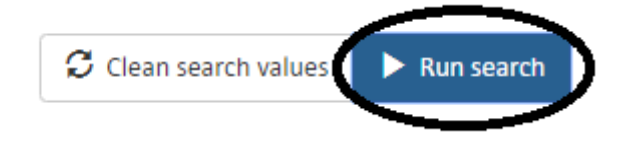

This opens a new window that displays the result of the search in a new tab. Please note that opening a new tab is allowed in your browser settings.

The result will be displayed with the usual ranking mechanisms (full text ranking, citation ranking).

### <span id="page-5-0"></span>Folder Tree – New Functions

#### <span id="page-5-1"></span>Folder Administration

Numerous new functions regarding folder management have been released in the Web application. Folders can now be created, deleted or renamed.

In the folder view, 3 dots appear next to the folder name. To activate the folder management for a folder, you have to click on these 3 points.

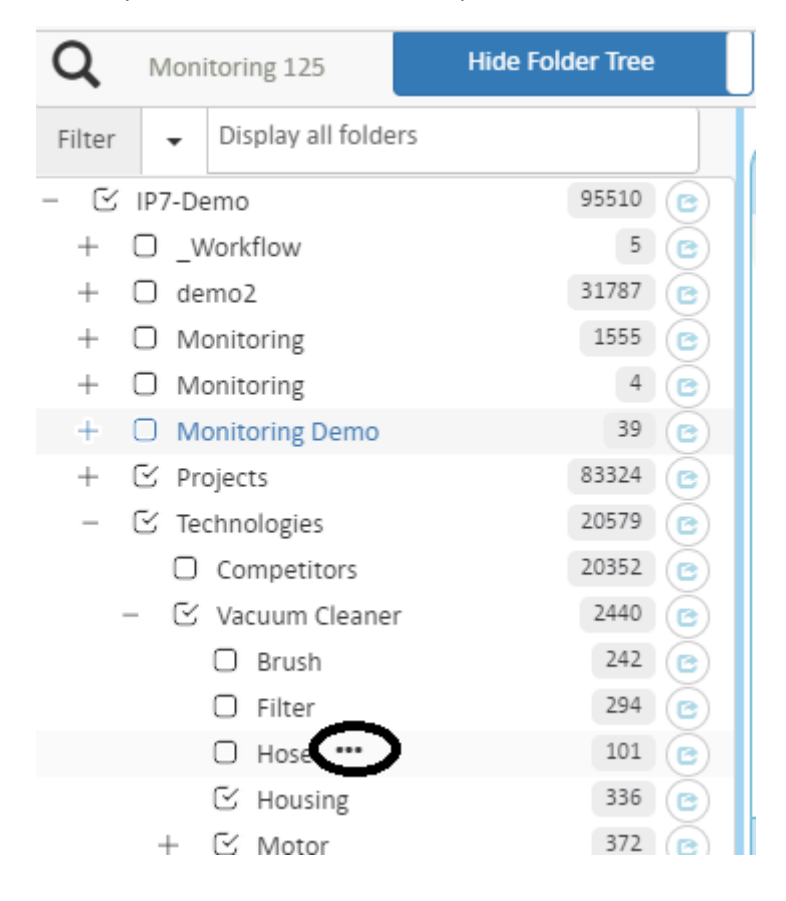

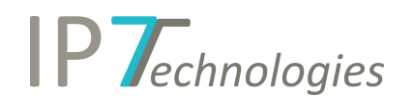

#### The following menu then appears:

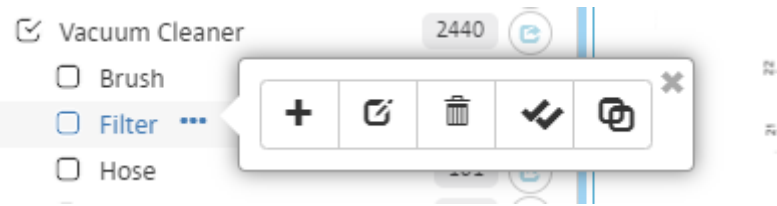

"+" New subfolders can be created using this character. After pressing the "+" sign, the dialog for creating folders appears:

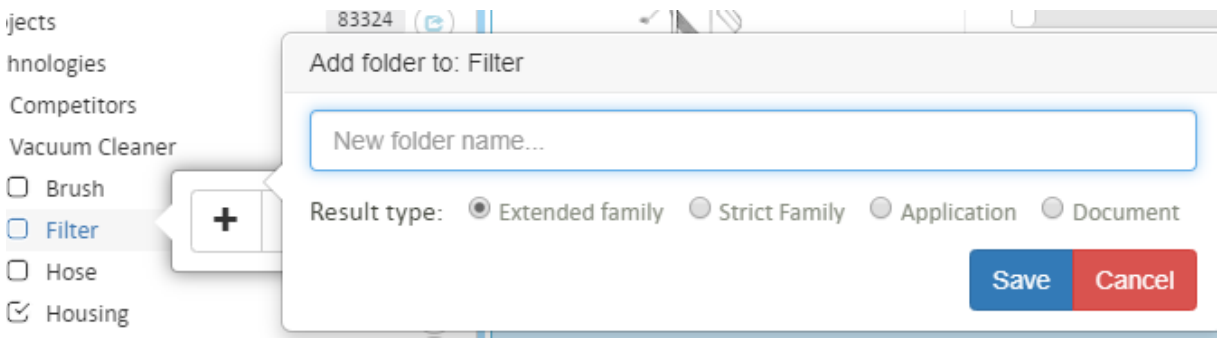

The pencil icon can be used to change the name of a folder:

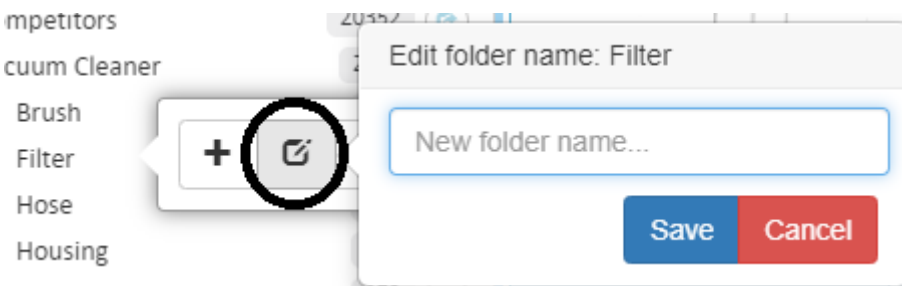

The Trash symbol allows the deletion of folders including all assignments and subfolders:

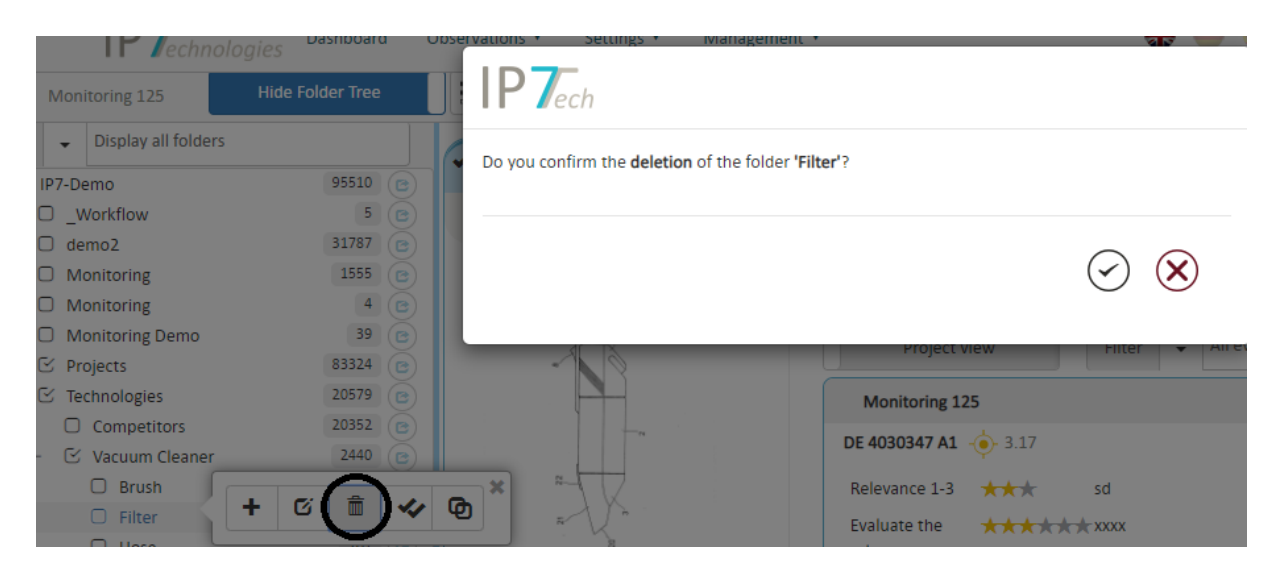

Eine Sicherheitsabfrage verhindert das versehentliche Löschen von Ordnern

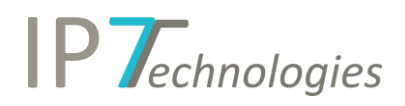

#### <span id="page-7-0"></span>Assign/remove entire result lists to/from folders

In addition to the individual assignment of patents to a folder, by simply clicking on the checkbox in front of a folder, entire result lists can now be added to a folder or removed from folders.

By pressing the 3 points which appear behind the folder name when the mouse is moved over a folder name, the symbols for the result list assign/removal appear.

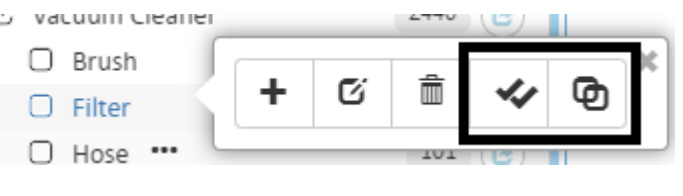

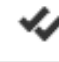

Assigns the complete displayed result to this folder after confirming the confirmation prompt.

⊕ Removes the result shown on the right from the folder after the confirmation prompt has been confirmed.

#### <span id="page-7-1"></span>Folder Filter

The filter option for folders can be used to change the display of the folder view. The following filters are available:

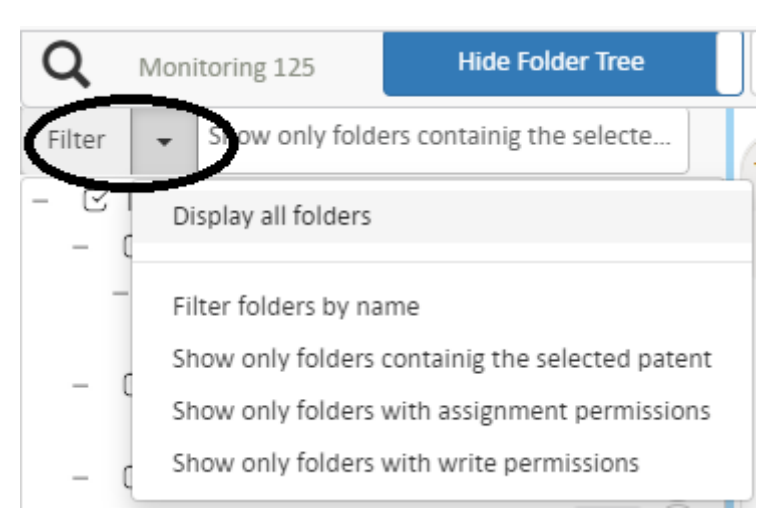

• Display all folders

The filter function will be resolved and all folders will be displayed again. It also serves as "Refresh", since after selecting this option all folders are reloaded from the server.

- Filter folders by name This allows you to search for folders in the folder tree. Only the folders corresponding to the entered name are displayed.
- Show only folders containing the selected patent Only the folders assigned to the selected patent are displayed. The display may take a few seconds depending on the number of folders.
- Show only folders with assignment permission This option is very useful when assigning patents. Only those folders will be displayed where an assignment right also exists. This restricts the folder structure to the essential contents.

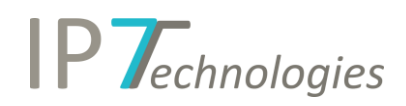

• Show only folders with write permission With the help of this selection, only those folders will be displayed where you have write permission.

### <span id="page-8-0"></span>Improvements

- Additional Fields New View The view of the additional fields has been improved. Also, they are now displayed according to the defined order that can be specified in the administration tool.
- Evaluation History new view including filter option

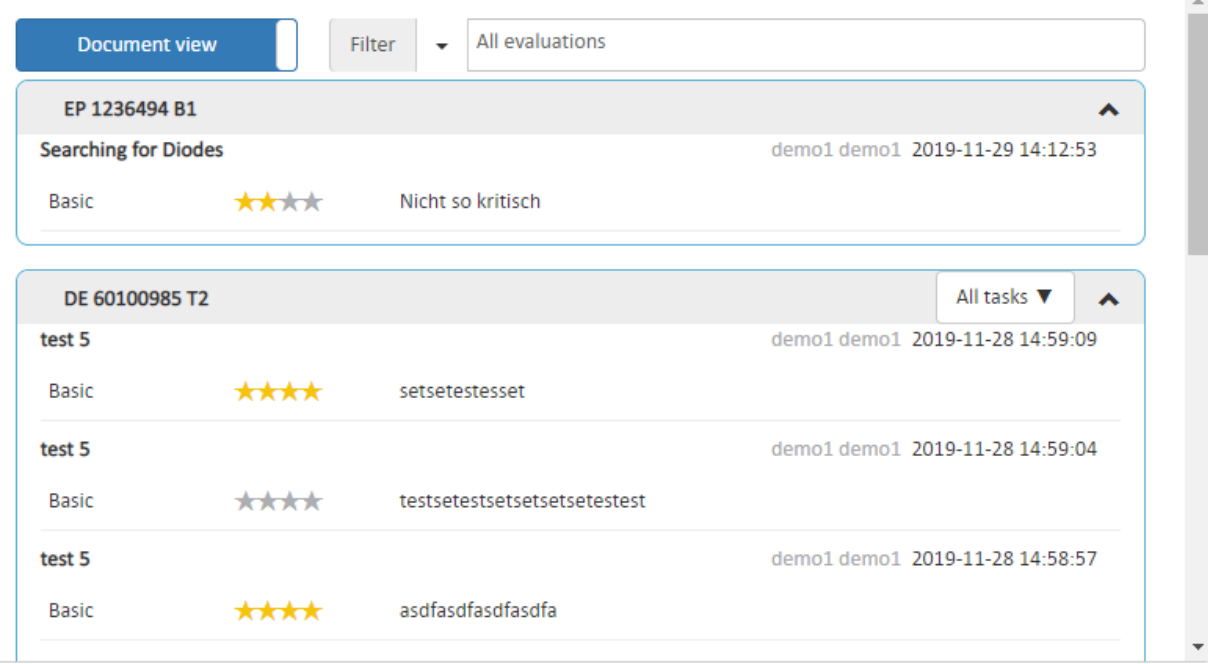

With the help of the new evaluation view 2 views can be set.

1. The document view

The basis is the document. Based on the documents of a patent family, the different evaluations from the different tasks are displayed chronologically. Within the documents, individual projects/tasks can be filtered again.

2. The project view

Based on the different projects where an evaluation exists for this family, the evaluations are listed chronologically per document. In order to get a quick overview of the relevant patents, it is possible, for example, to filter to the most recent evaluation of each project.

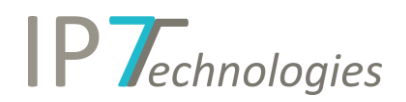

• New Dashboard View for Research Projects

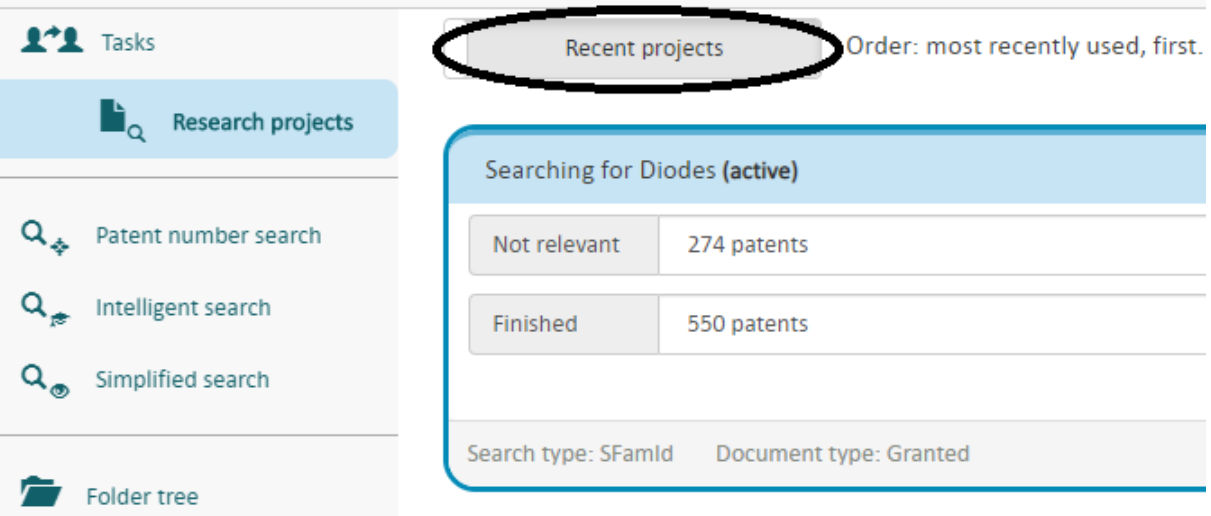

With the new dashboard view, the latest search projects are available faster. Of course all "Search Projects" can be displayed again.

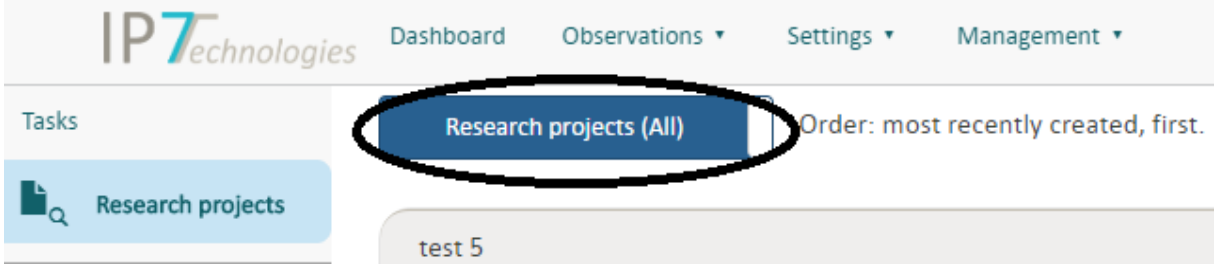

• Monitoring Tasks Cloning – Administration

This function copies complete monitoring tasks with all settings as well as group assignment and input folder.

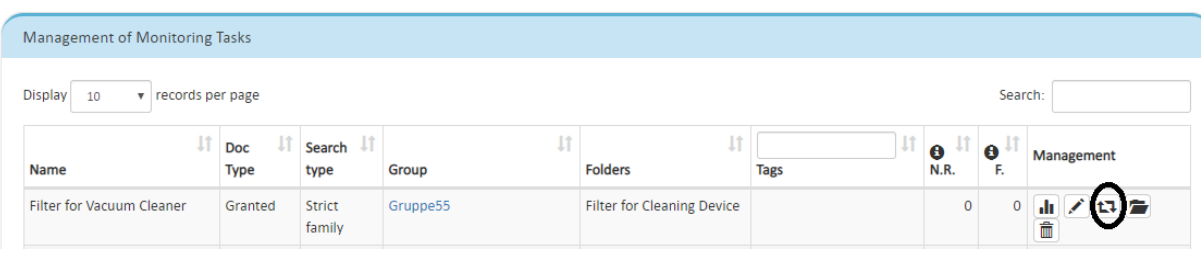